## **Настройка The Bat**

Для работы с почтовым сервисом необходима программа The Bat версии **не ниже 4.0.38**. Если уже куплен ключ для версии ниже, то ничего страшного. Программу можно бесплатно обновить до версии 4.0.38.

Чтобы создать почтовый ящик в **The Bat**, необходимо:

1. В верхней панели в меню «**Ящик**» выбрать пункт «**Новый почтовый ящик…**»

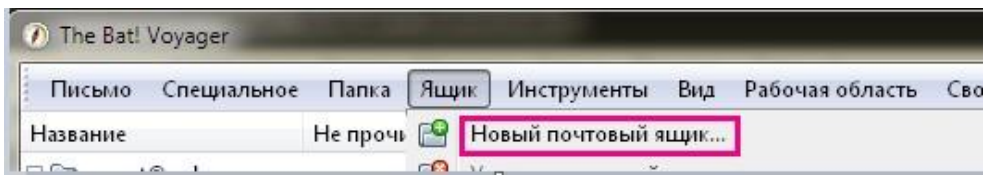

- 2. В новом окне «**Создание нового почтового ящика**» заполнить поля:
	- Ваше имя: ‐ Имя, которое будет отображаться в поле "От" в отправляемых сообщениях
	- Электронной адрес почты: <Ваш адрес электронной почты>
	- Пароль: ‐ <Действующий пароль Вашего ящика>
	- Протокол: ‐ IMAP или POP

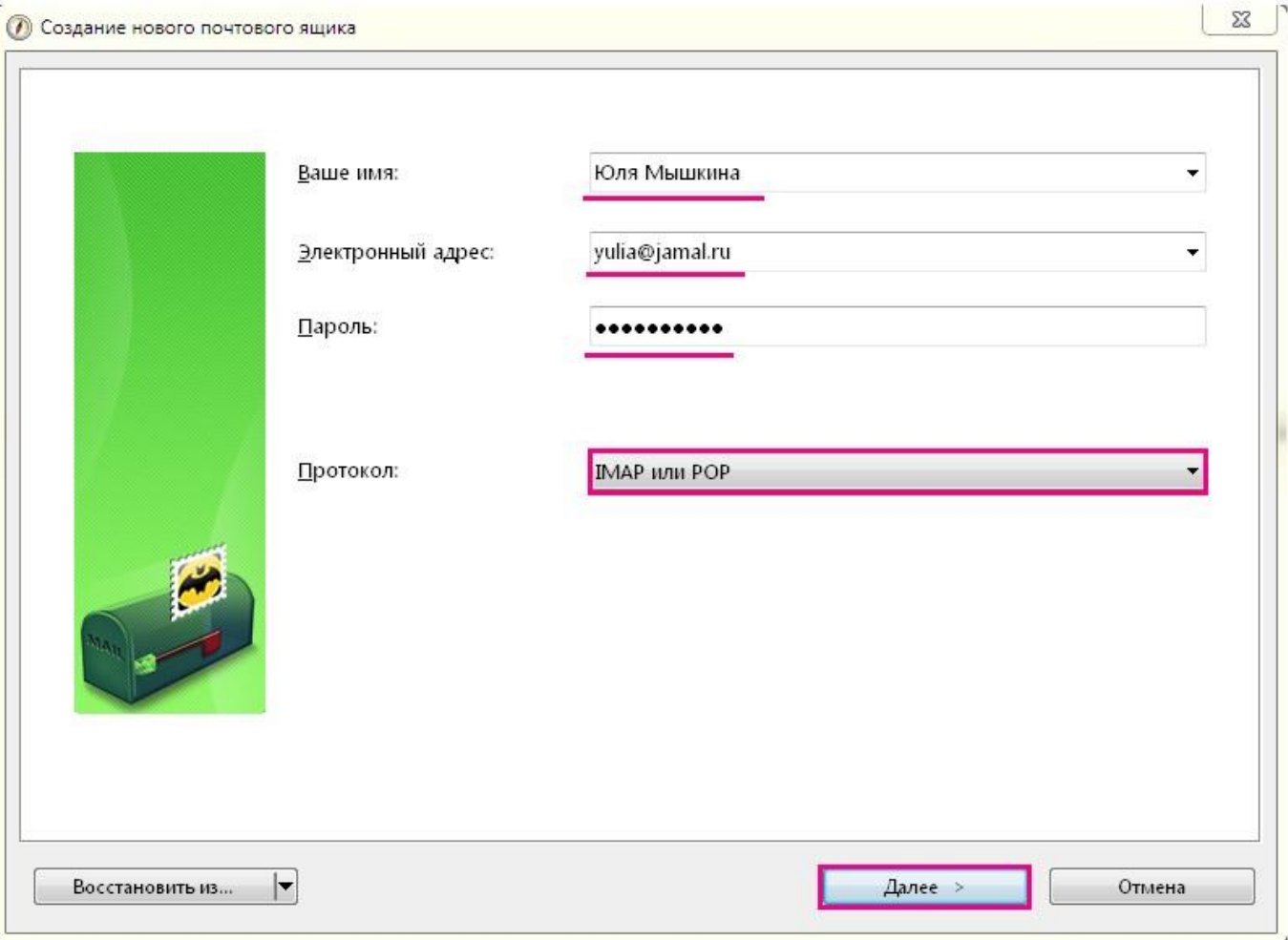

Для продолжения настройки нажать кнопку «**Далее**».

- 3. В следующем окне «**Входящая почта**» установить следующие параметры подключения:
	- Для получения почты использовать: **РОР – Post Office protocol v3**
- Адрес сервера: **mbox.ural.rt.ru**
- Соединение: **Безопасное на станд. порт (STARTTLS)**
- Имя пользователя: <Ваш адрес электронной почты>

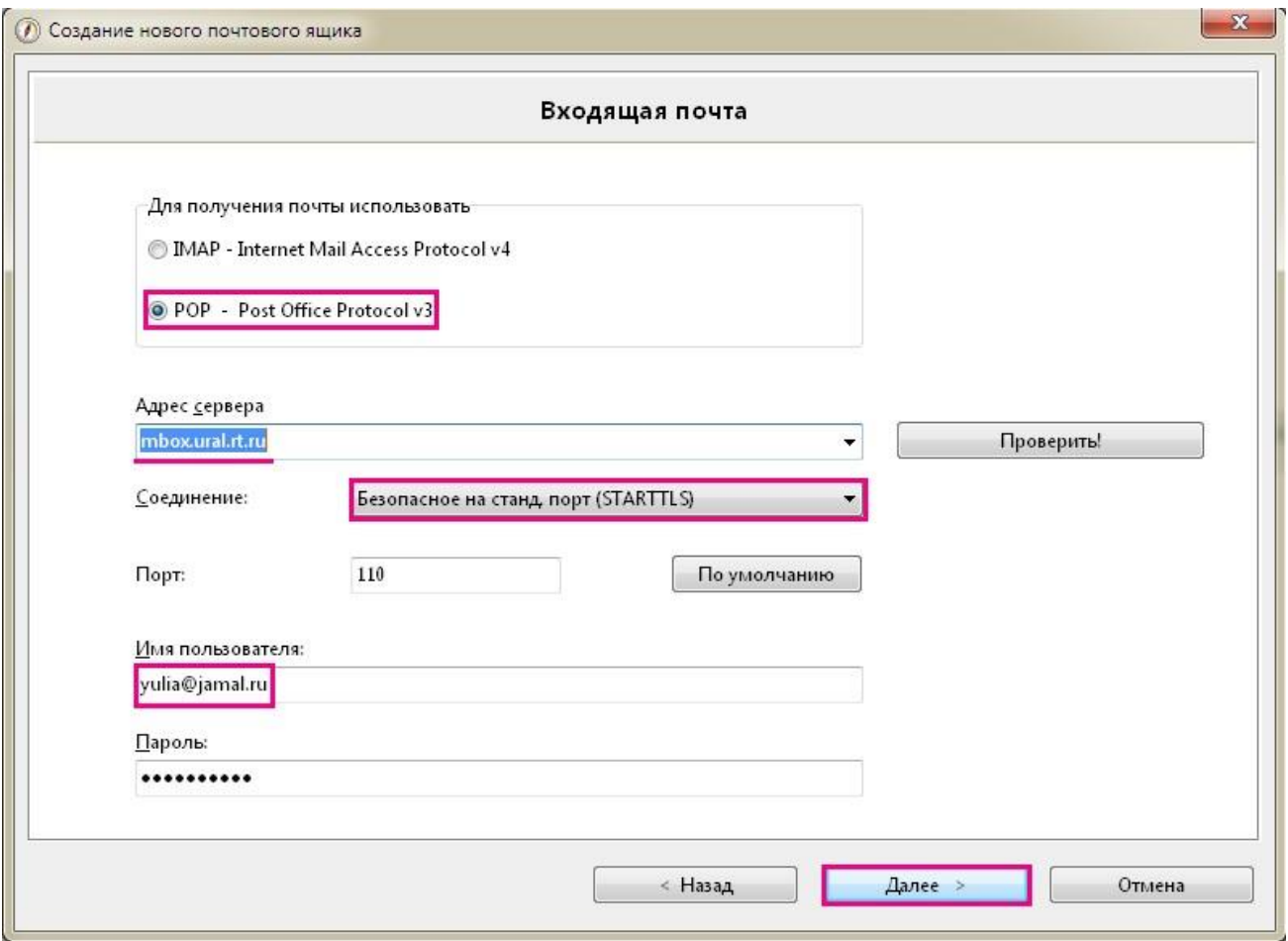

Для продолжения настройки нажать кнопку «**Далее**».

- 4. В следующем окне «**Исходящая почта**» установить следующие параметры подключения:
	- Адрес сервера исходящей почты (SMTP): **mbox.ural.rt.ru**
	- Соединение: **Безопасное на станд. порт (STARTTLS)**

Для продолжения настройки нажать кнопку «**Далее**»

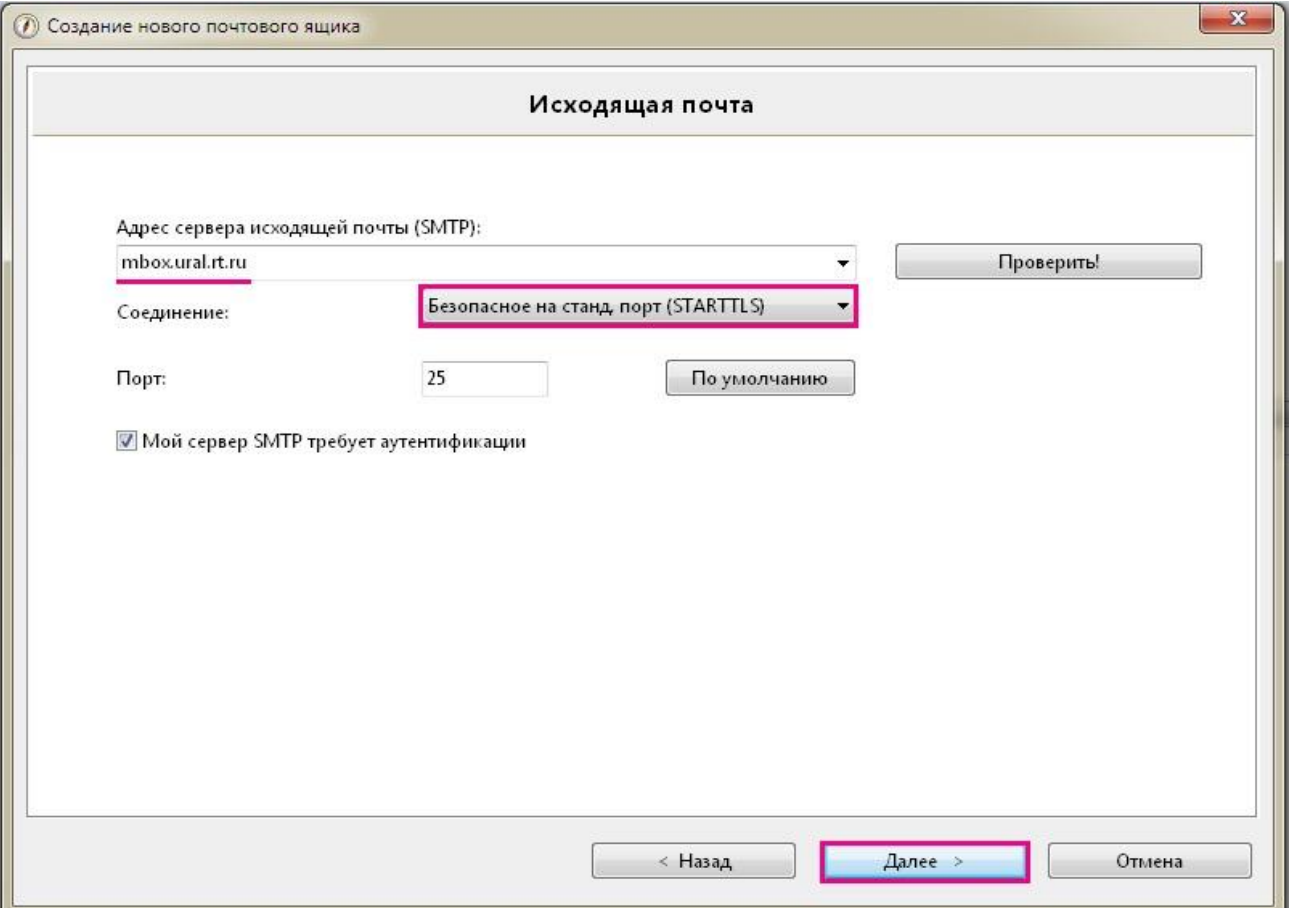

## 5. В следующем окне нажать кнопку «**Готово**».

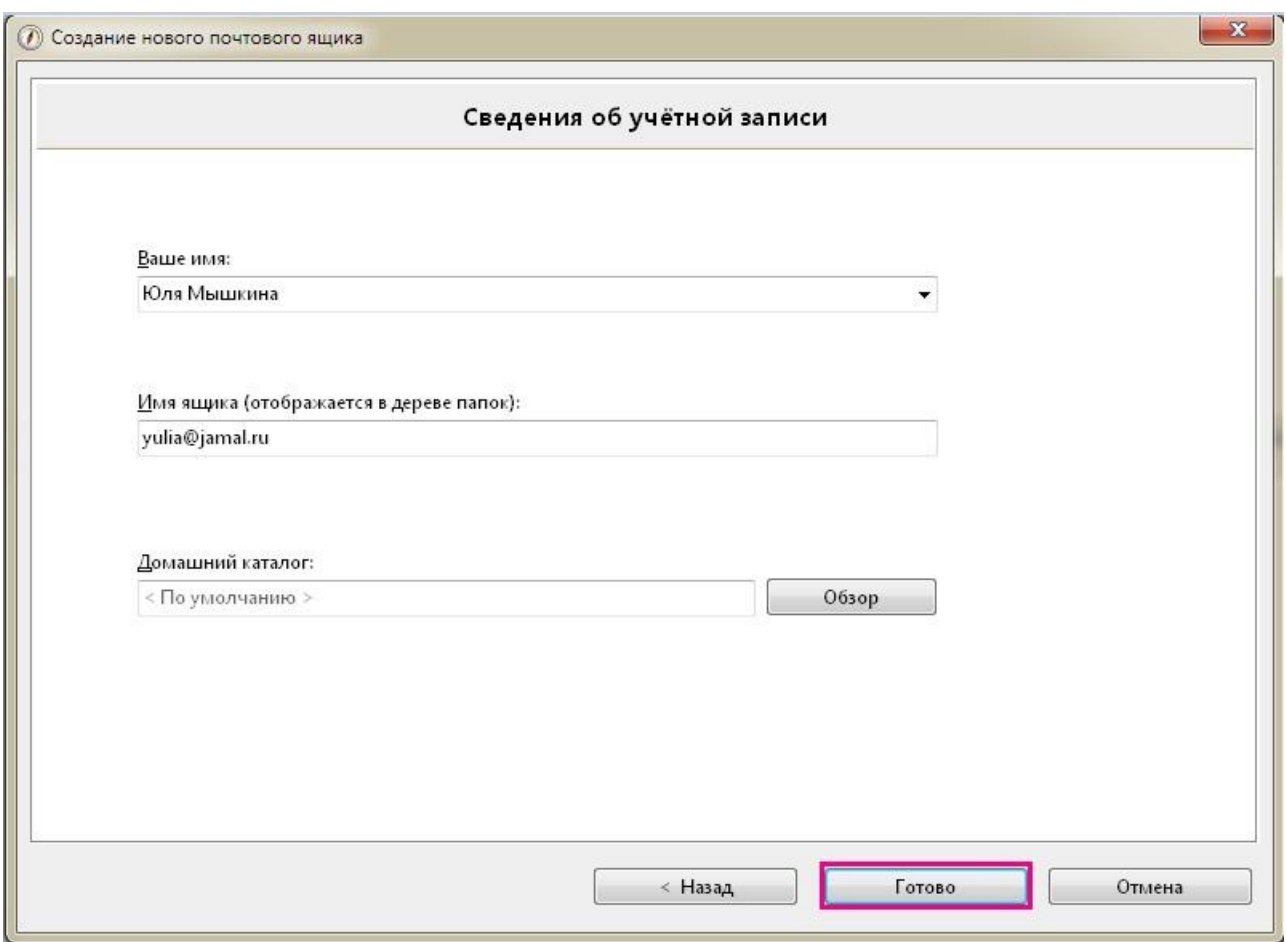

6. В левой панели окна программы щёлкнуть правой кнопкой мыши по созданному ящику и выбрать пункт «**Свойства почтового ящика...**»

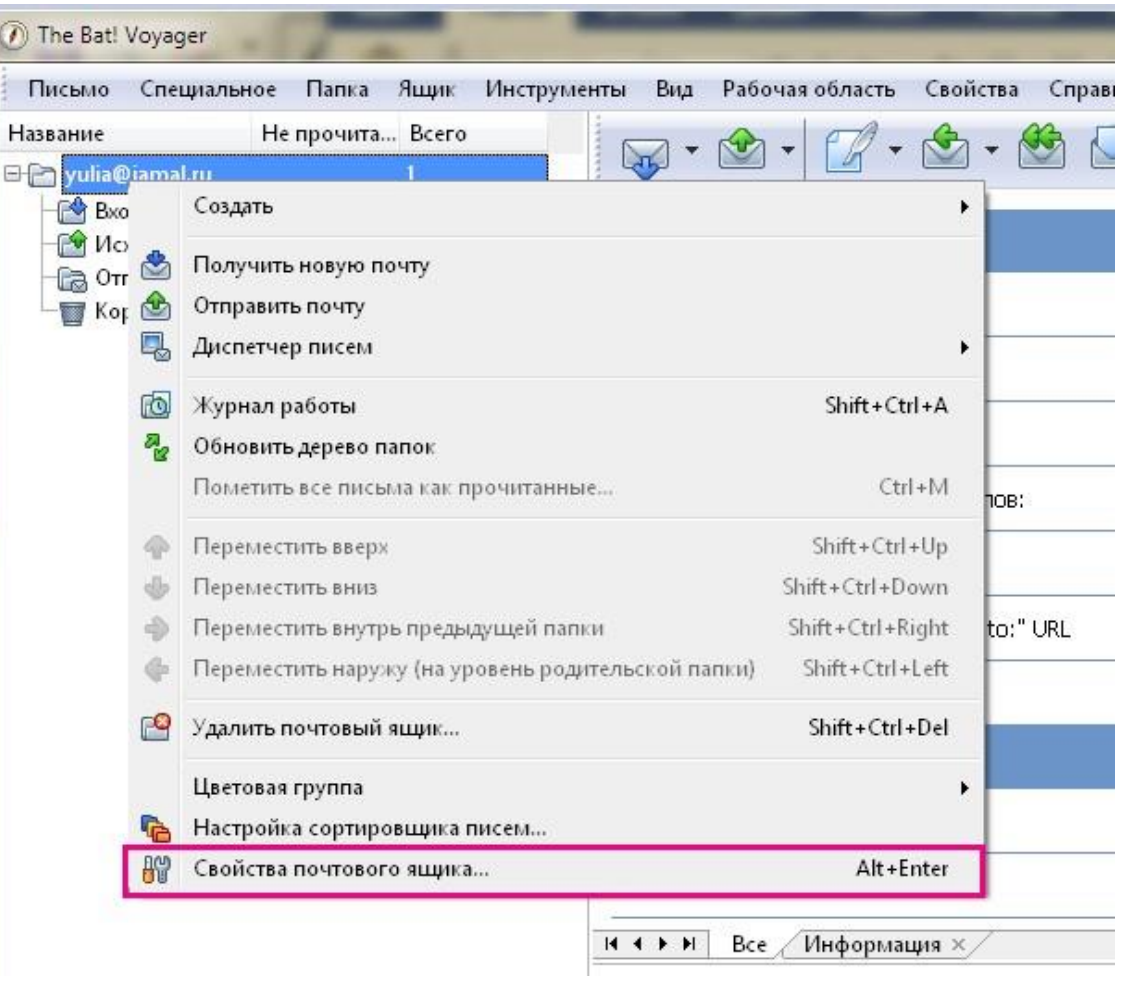

- 7. В окне «**Свойства почтового ящика**» в меню слева установить курсор на «**Управление почтой**»
- 8. В правой панели в разделе «**Управление письмами**» необходимо установить параметр «**Удалять полученные письма с сервера**» затем нажать кнопку «**ОК**».

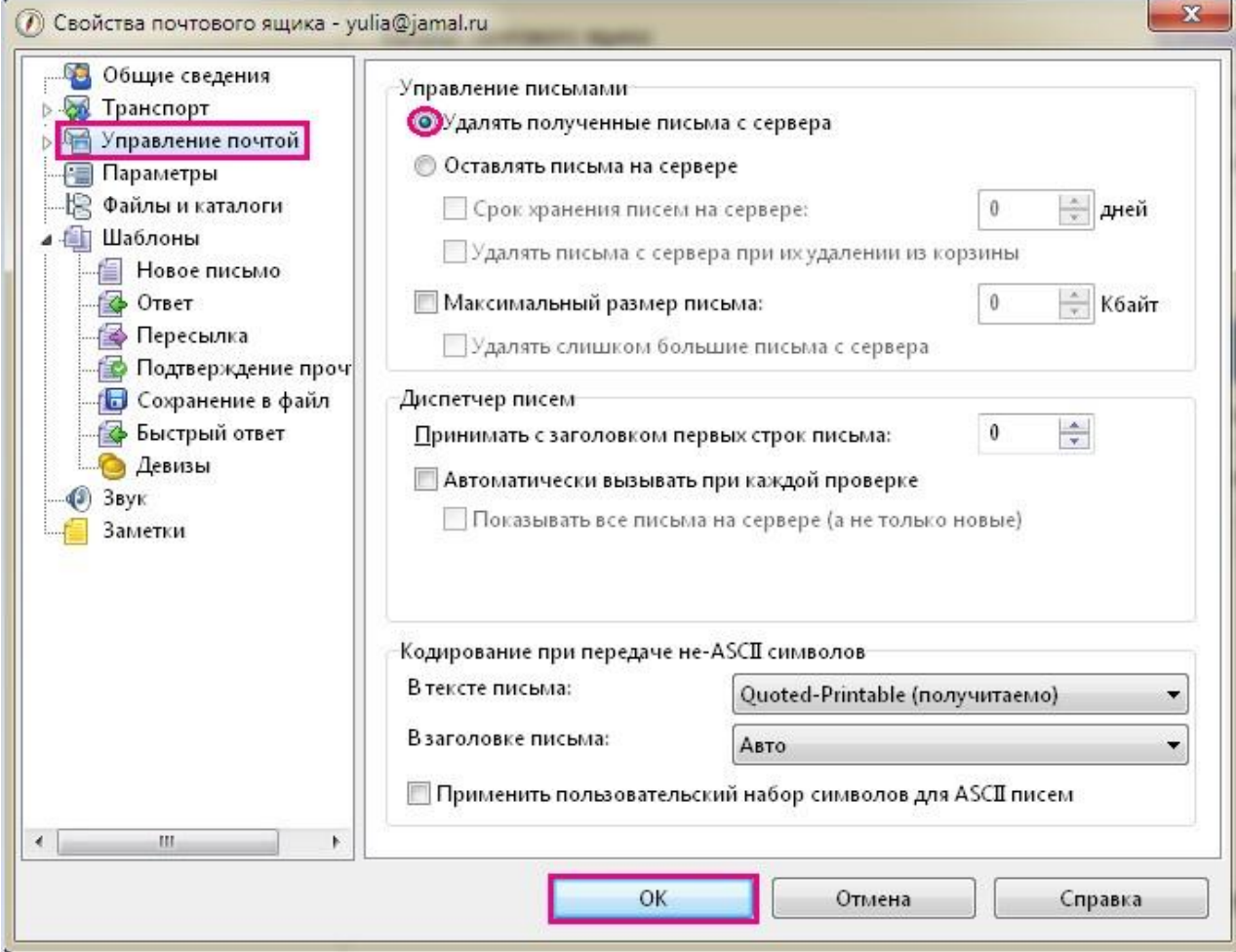

Внимание! Отслеживать заполнение почтового ящика можно в web-интерфейсе почтового сервера:

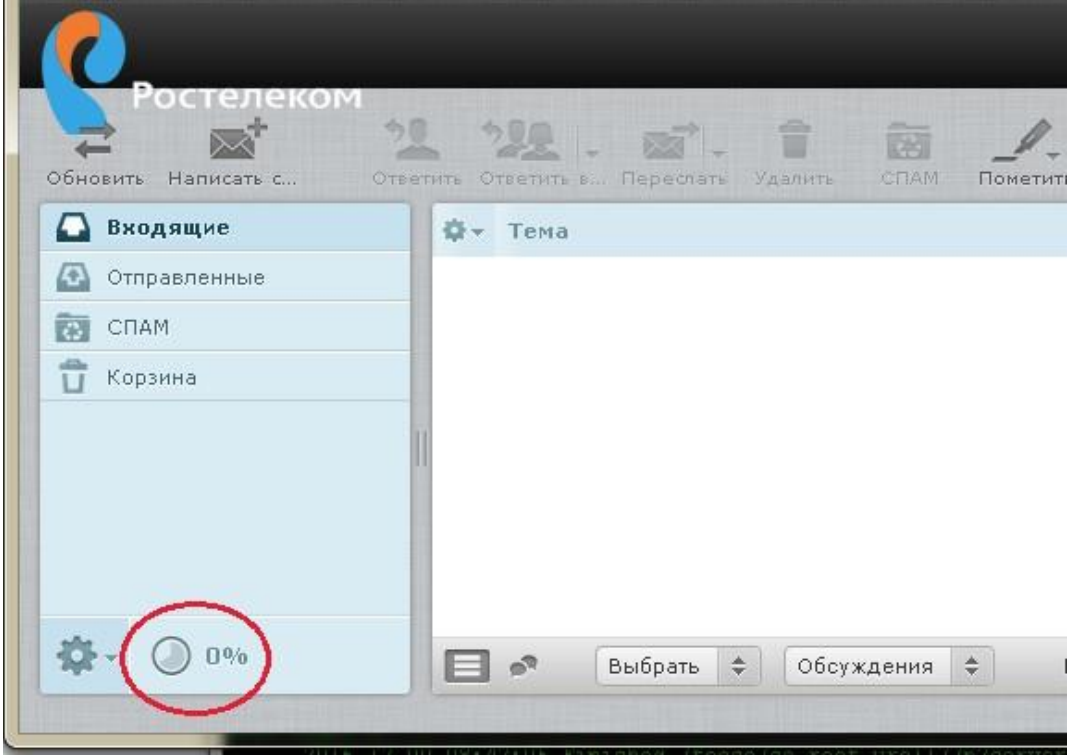

- 9. В окне «**Свойства почтового ящика**» в меню слева установить курсор на «**Транспорт**».
- 10. Нажимаем кнопку «**Аутентификация**» в разделе «**Отправка почты**»:

**The State** 

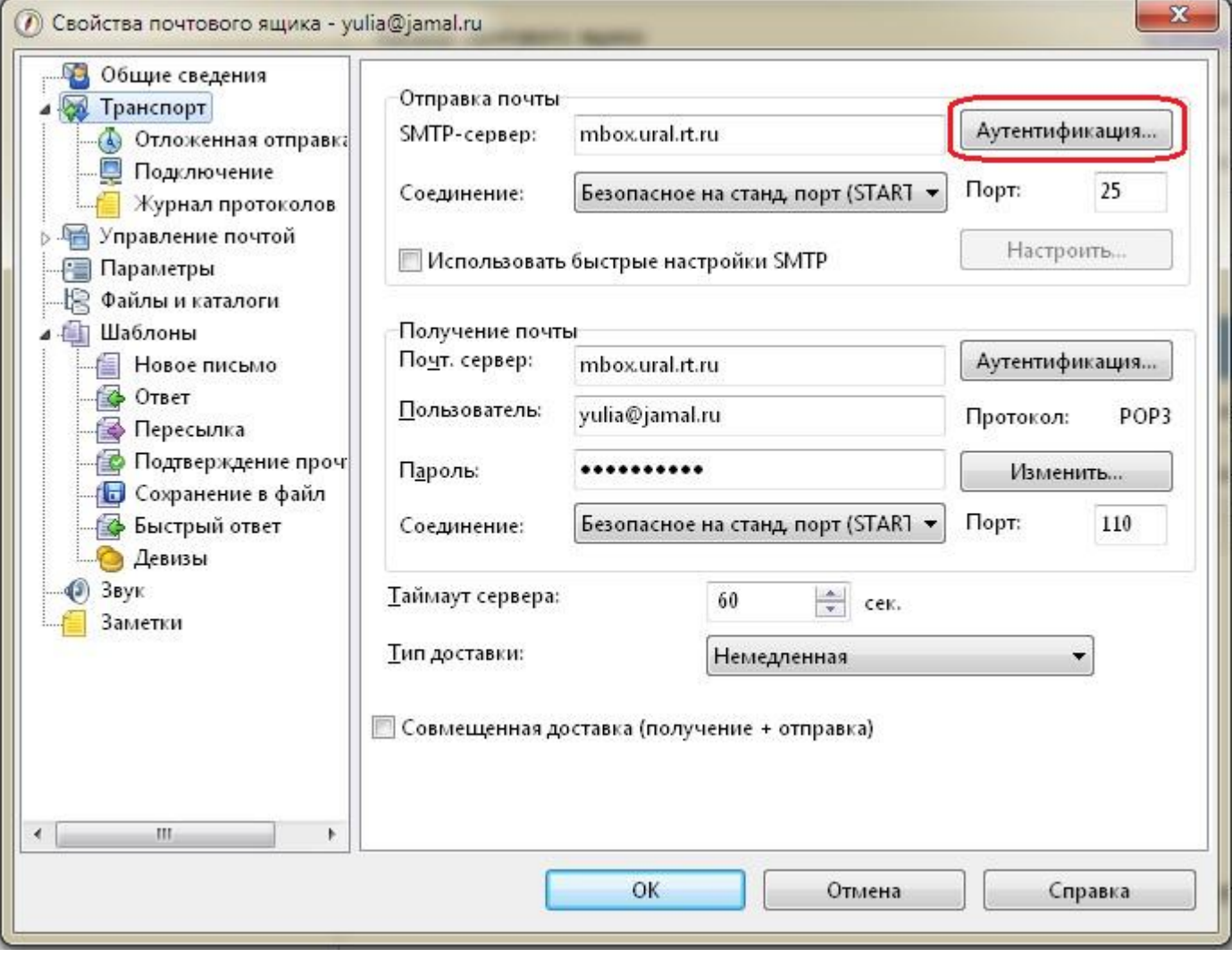

Настройки должны выглядеть так:

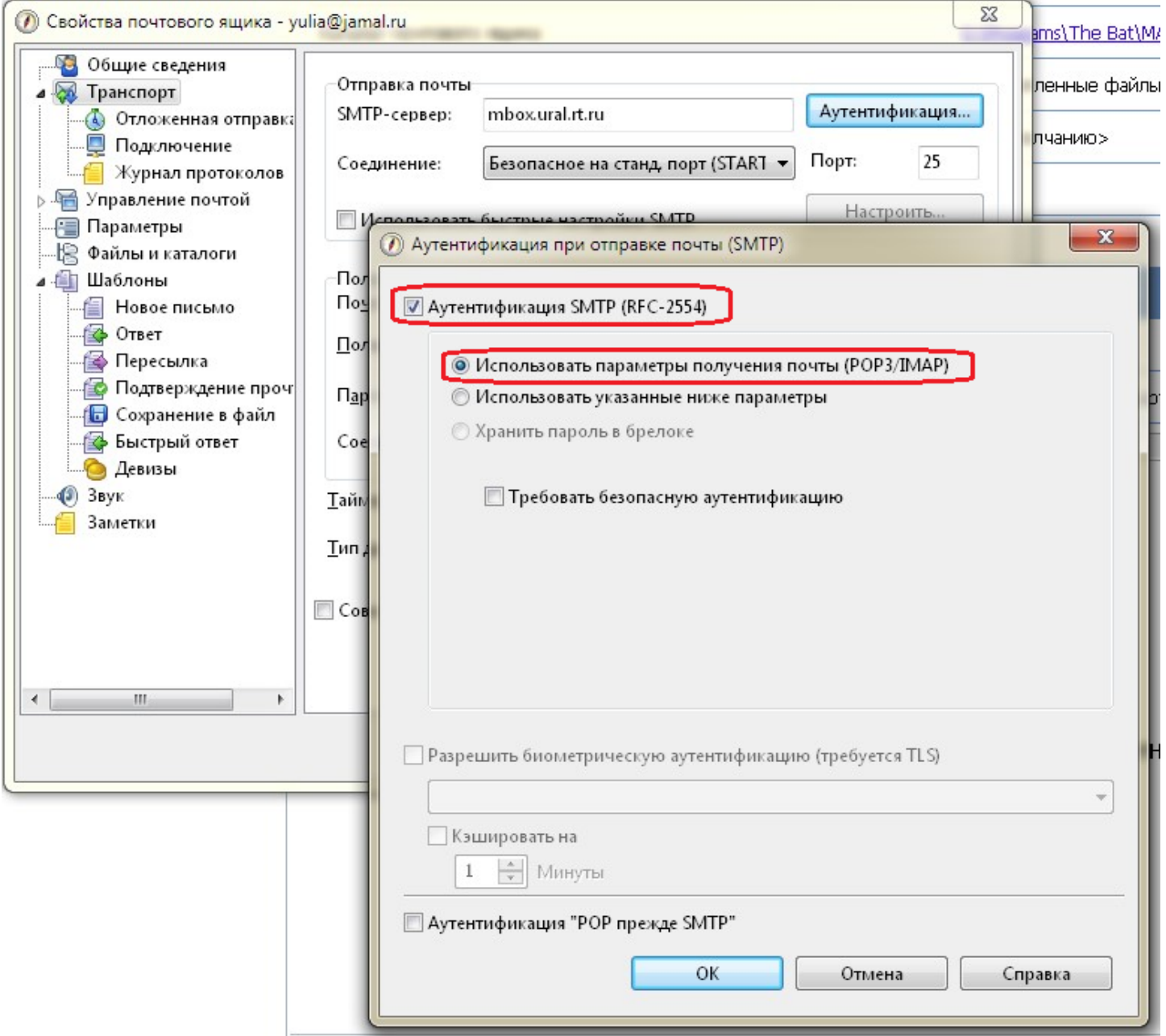

11. Нажимаем кнопку «**Аутентификация**» в разделе «**Получение почты**»:

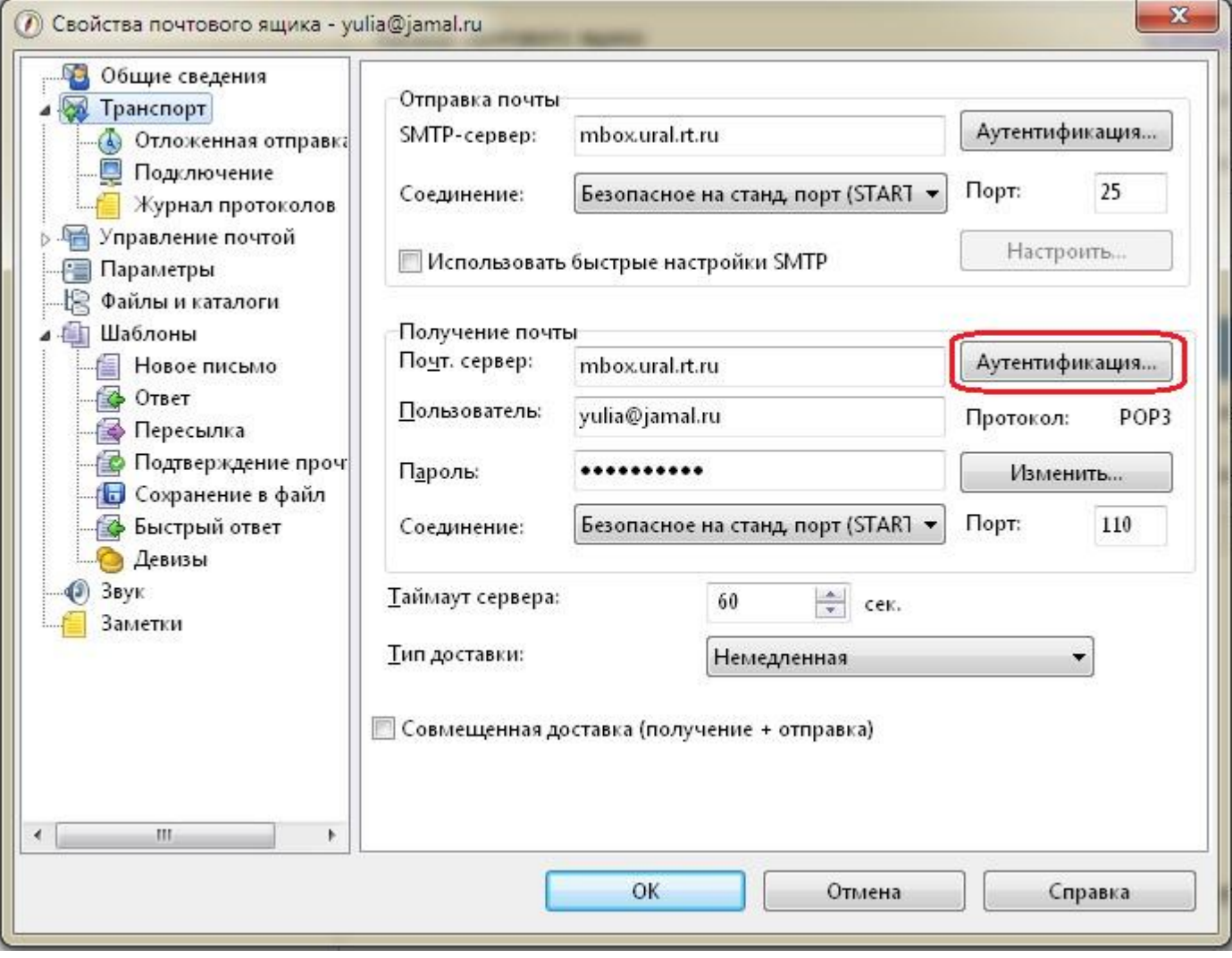

Настройки должны выглядеть так:

Почтовый каталог:

 $\mathbb{R}$ 

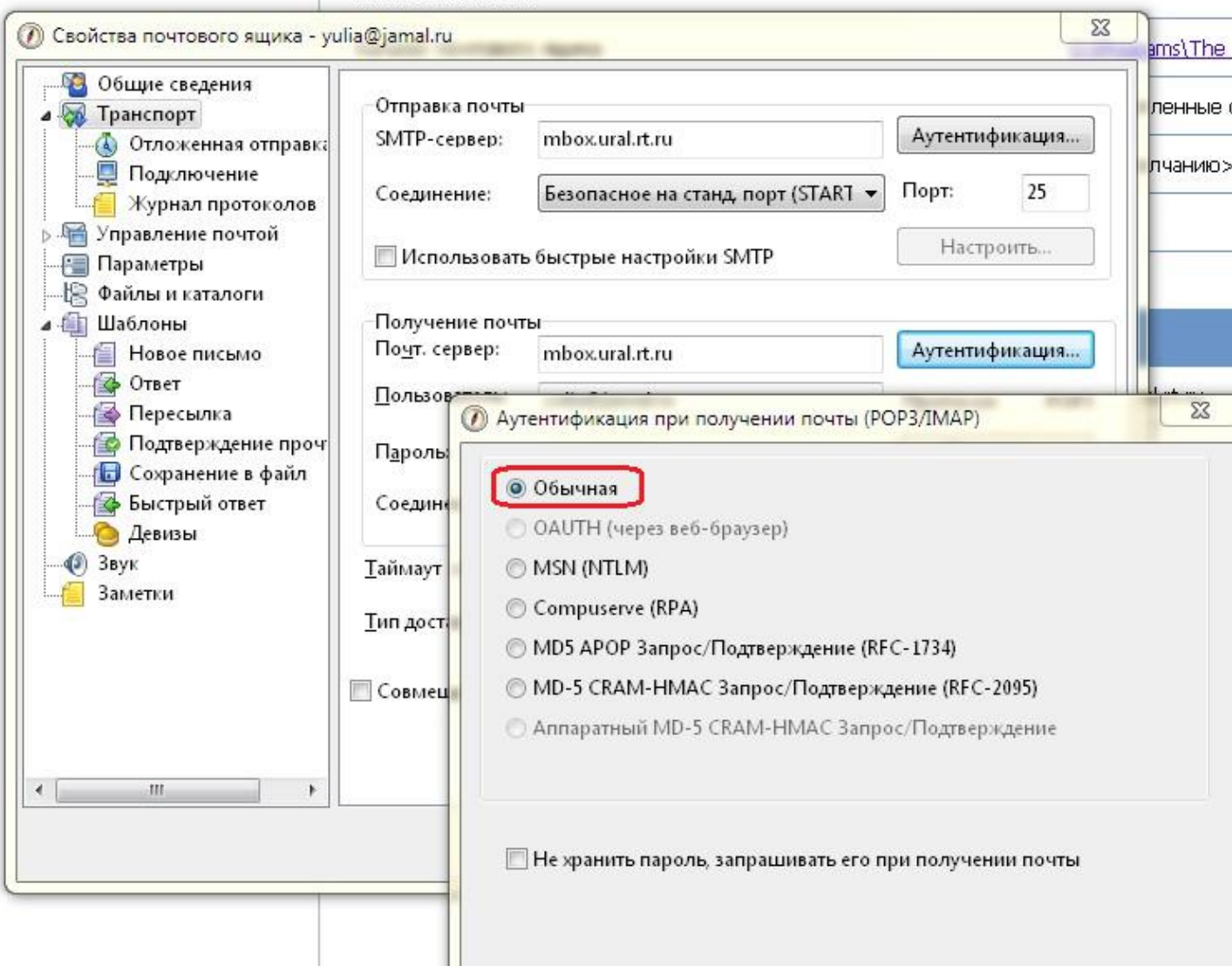

Примечание: Если будет сообщение о неизвестном сертификате СА при попытке отправить письмо:

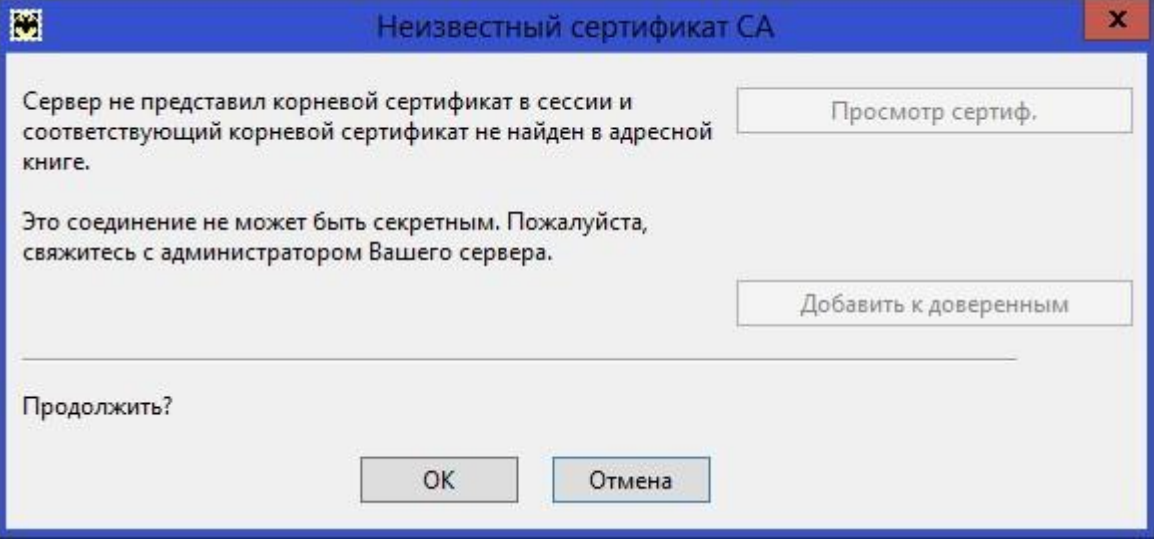

*Можно нажать ОК и письмо отправится, но так будет при каждой отправке письма.* Либо нужно импортировать сертификаты в соответствии с шагами, описанными ниже.

## Установка сертификатов

- 1) Скопировать на ПК архив и разархивировать[:](https://wm.ural.rt.ru/docs/Geo_Trust.rar) **[https://wm.ural.rt.ru/docs/Geo\\_Trust.rar](https://wm.ural.rt.ru/docs/Geo_Trust.rar)**
- 2) Открыть сертификаты Geo Trust.cer и Geo Trust G3.cer по очереди в проводнике и

## установить их:

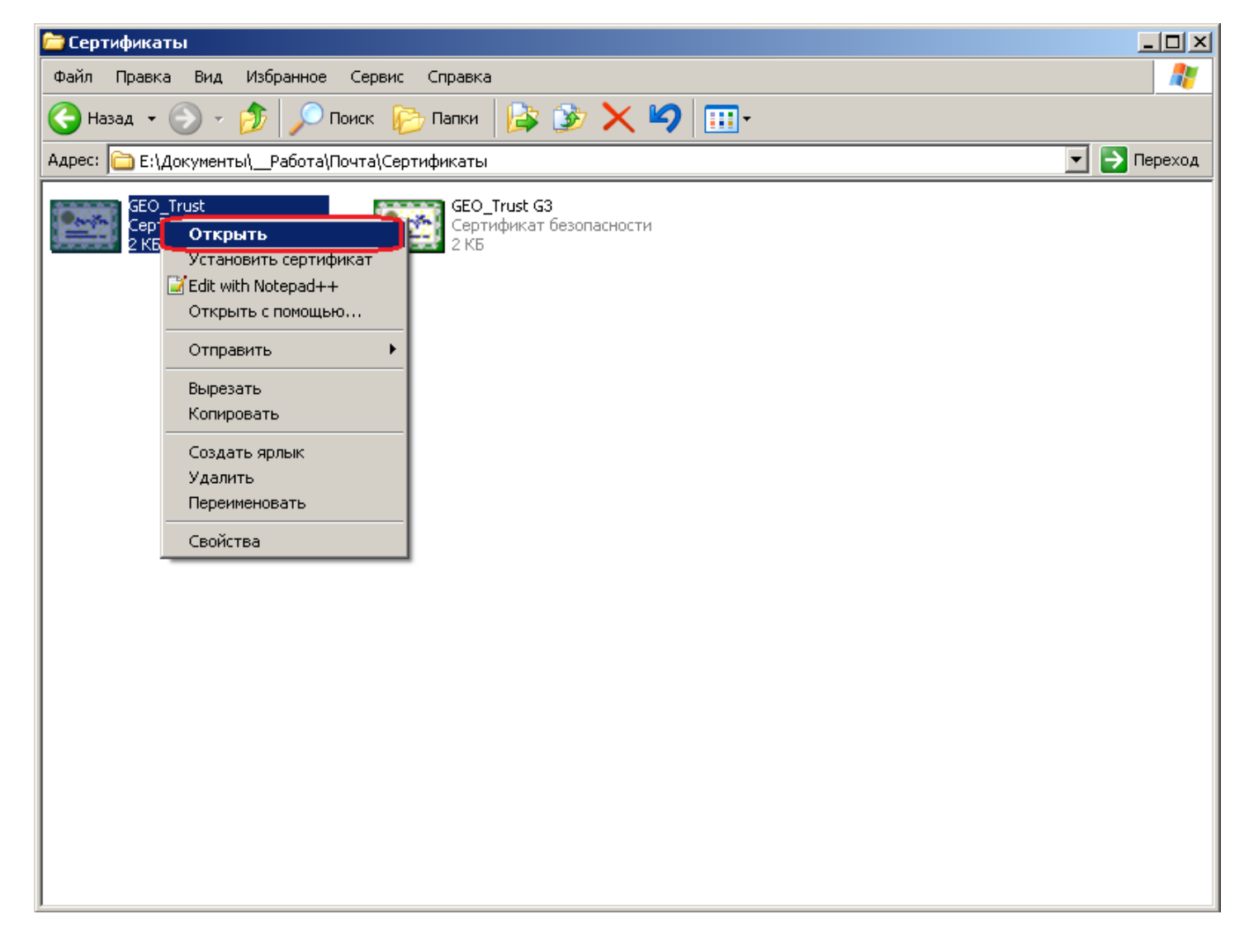

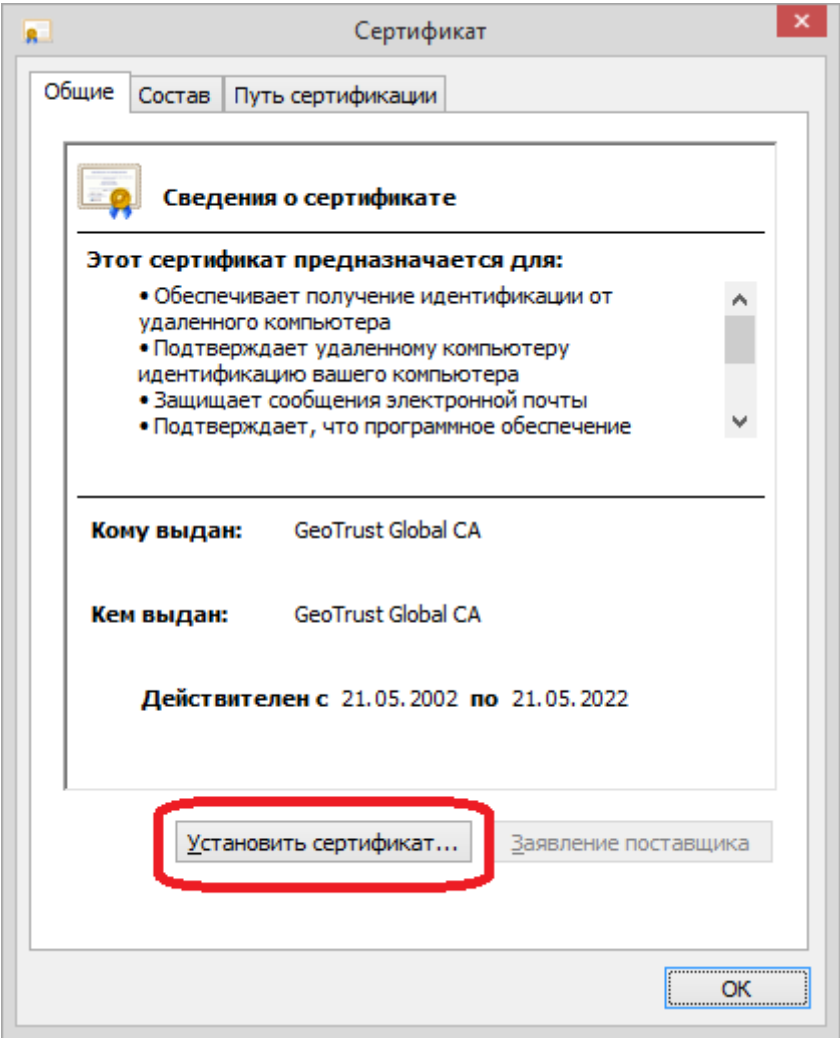

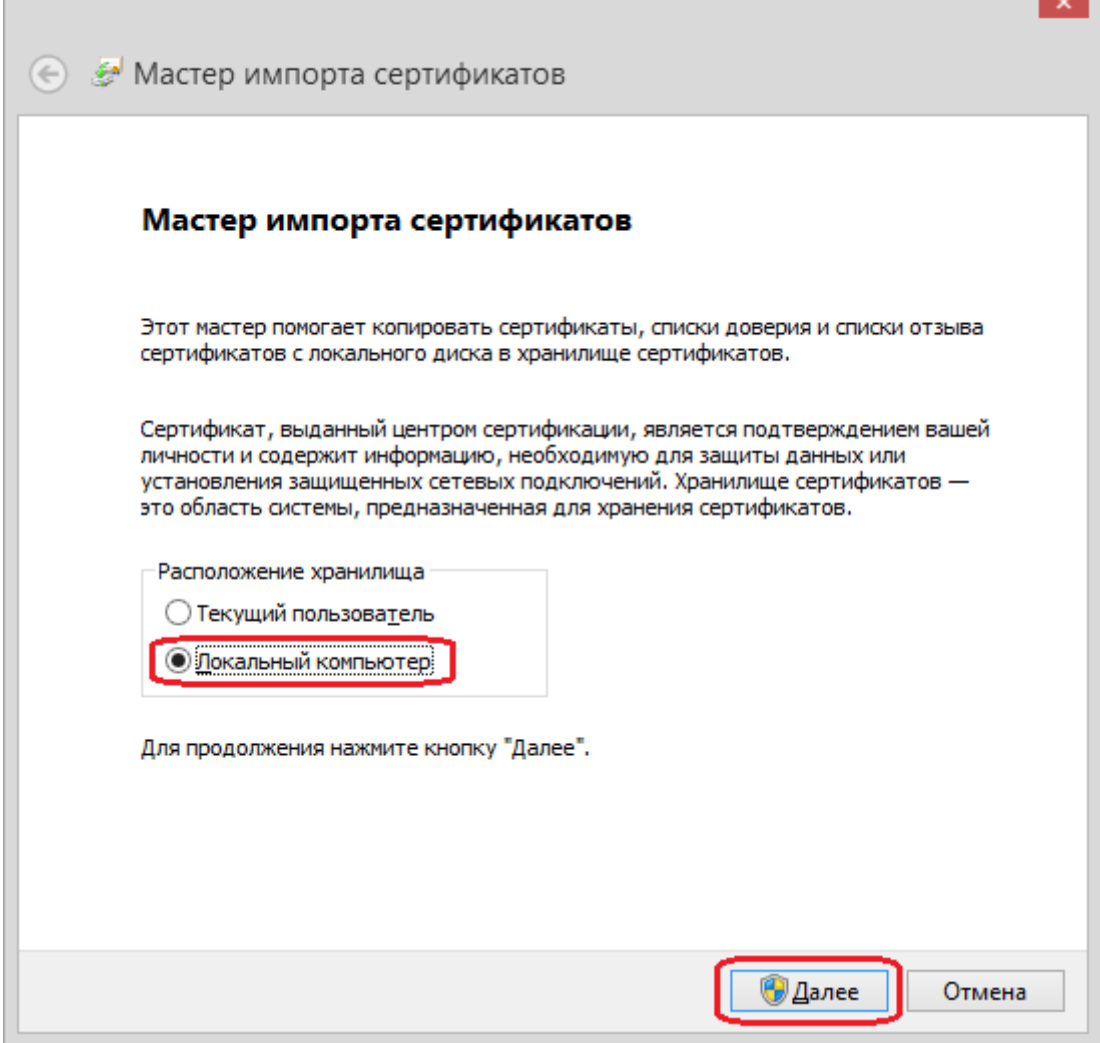

m

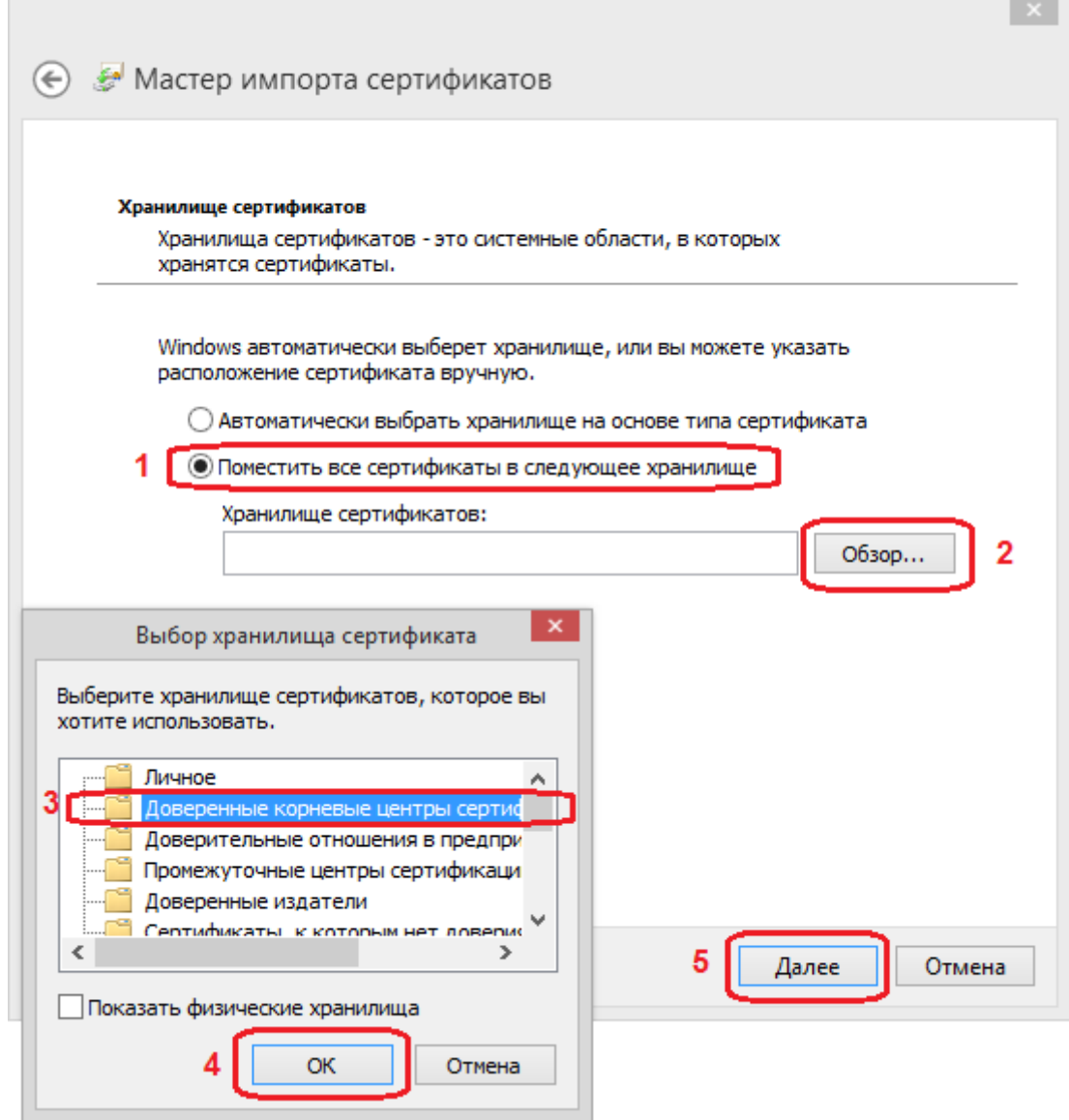

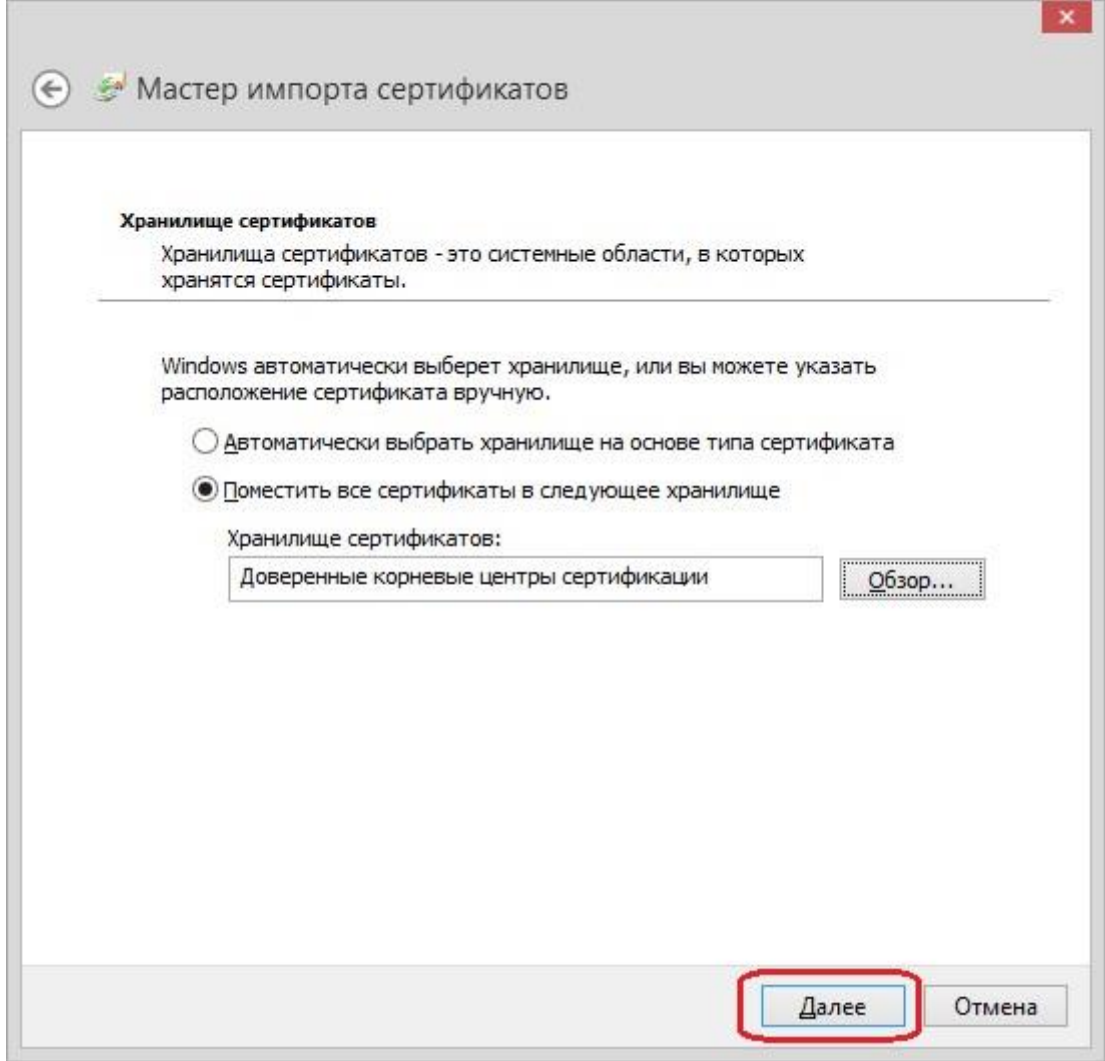

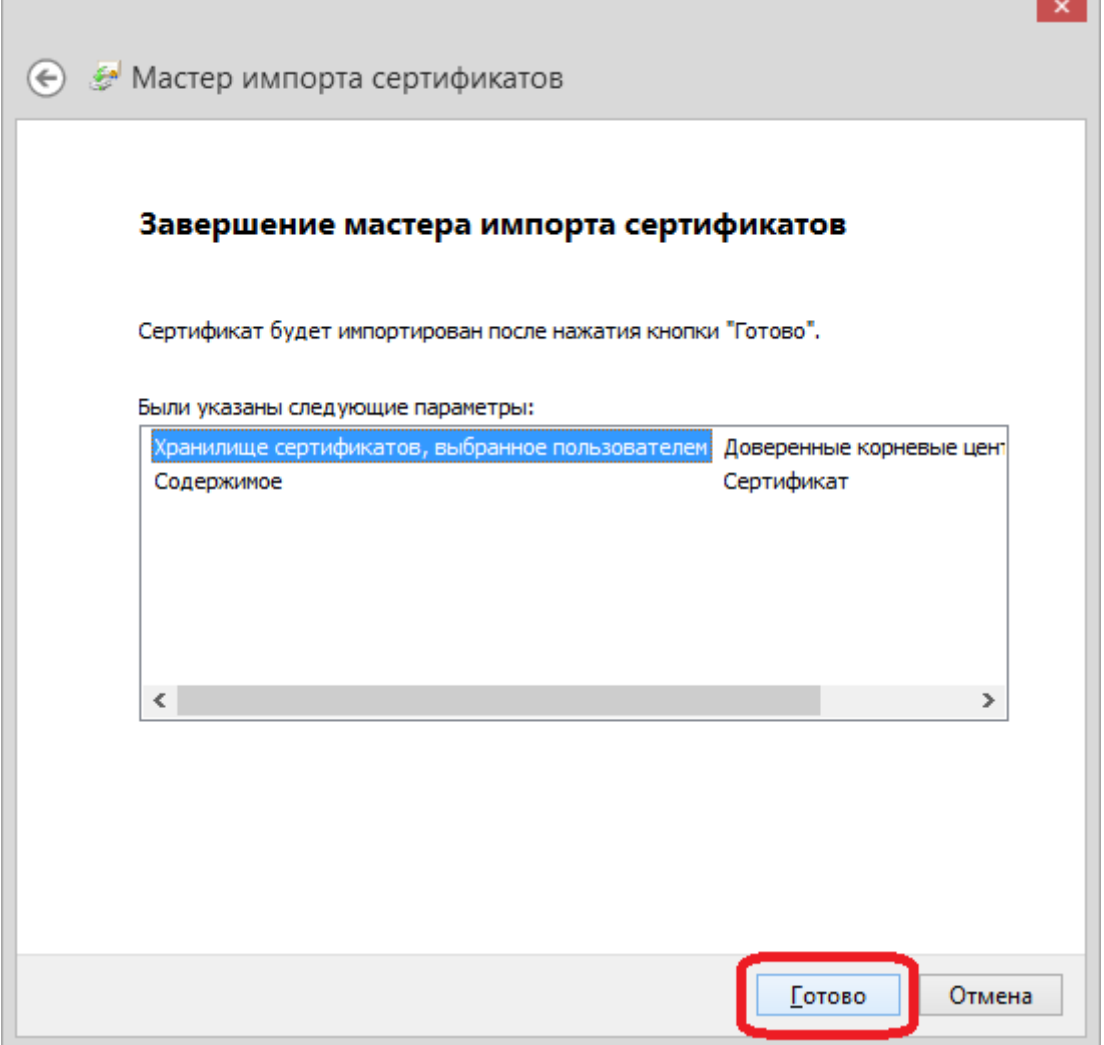

m.

3) После успешного импорта первого, нужно импортировать второй сертификат (Geo\_Trust G3) в **Промежуточные центры сертификации** по аналогии с первым.

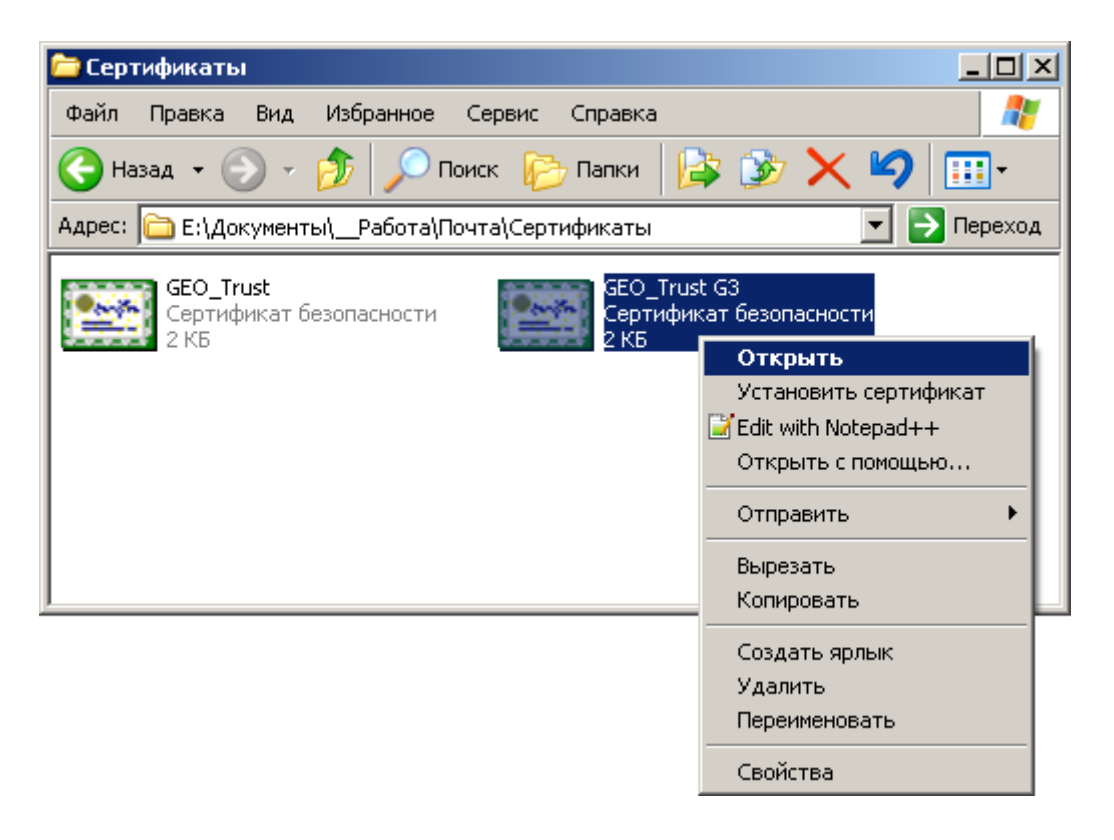

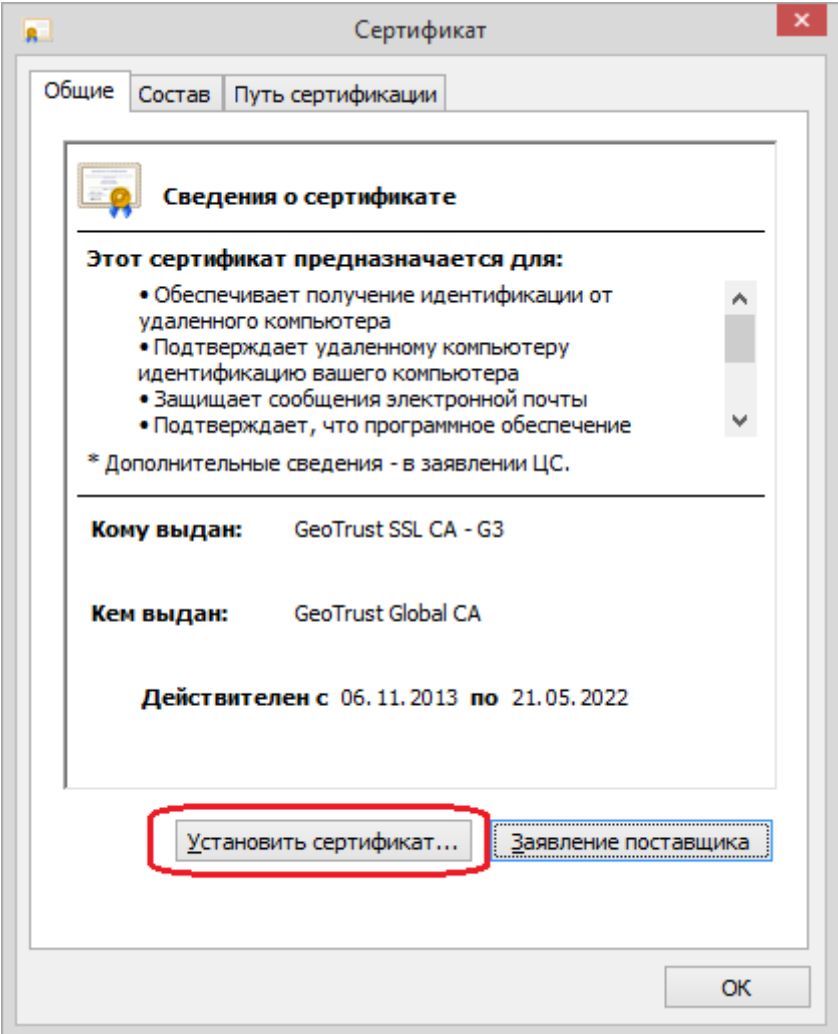

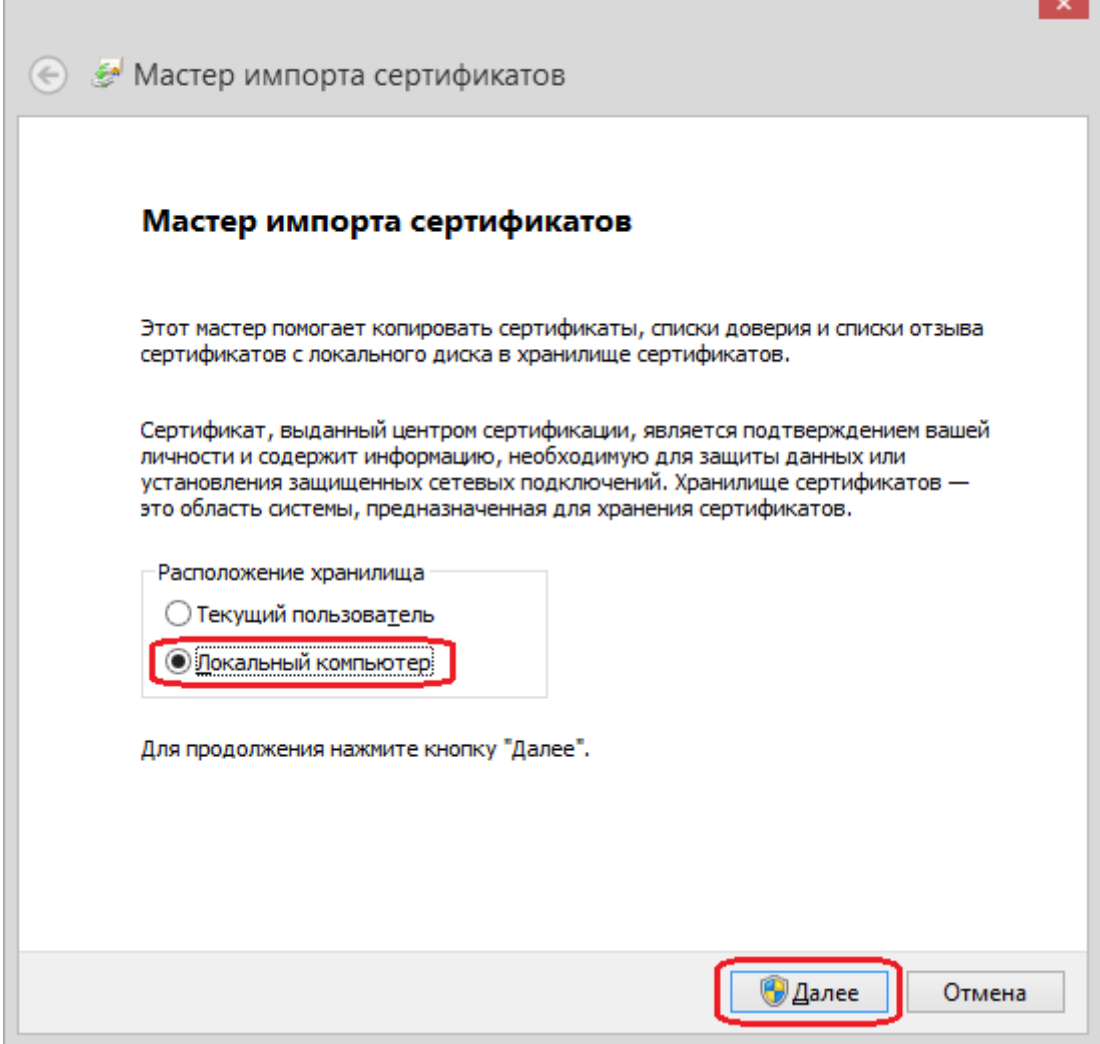

m

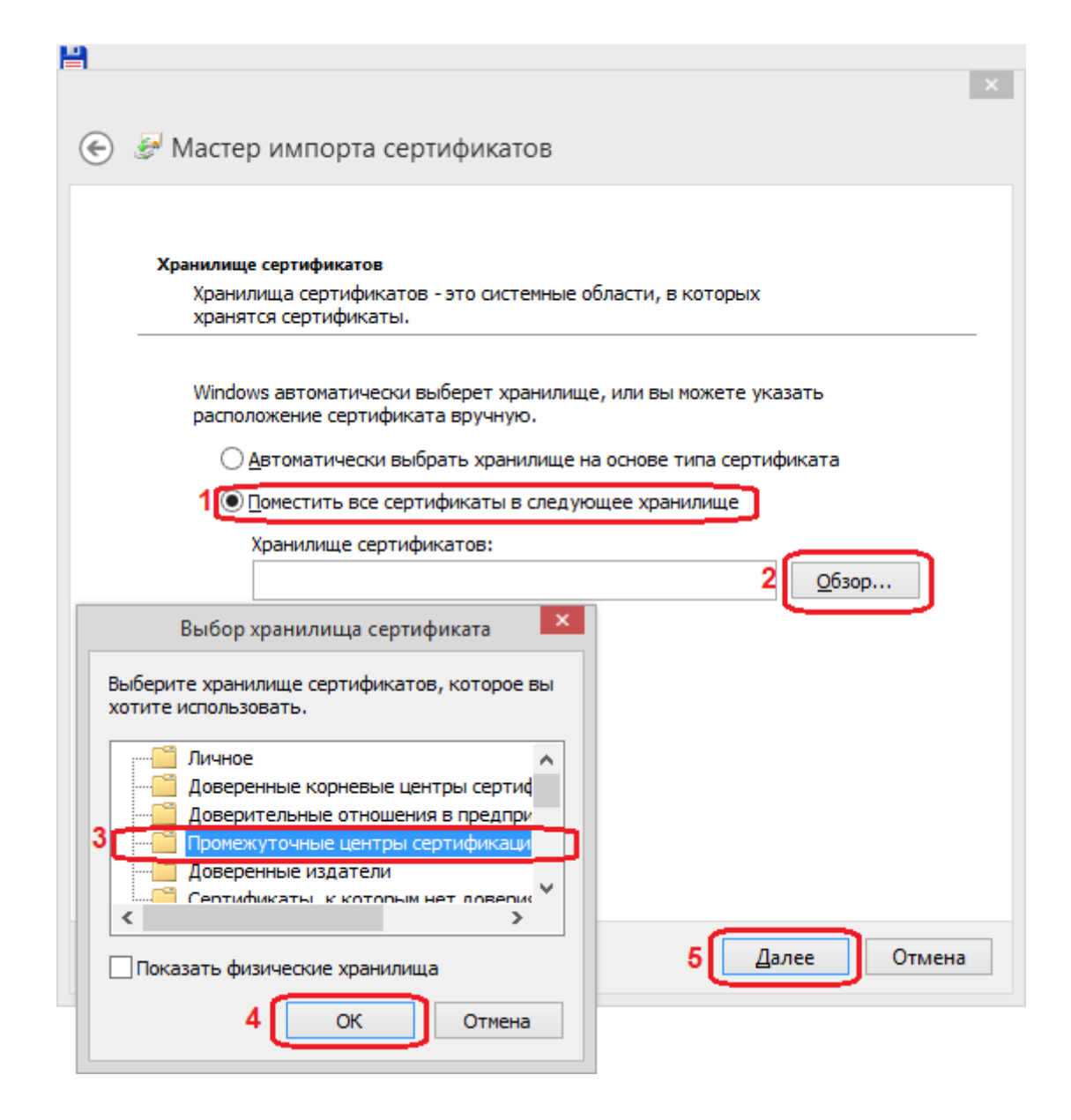

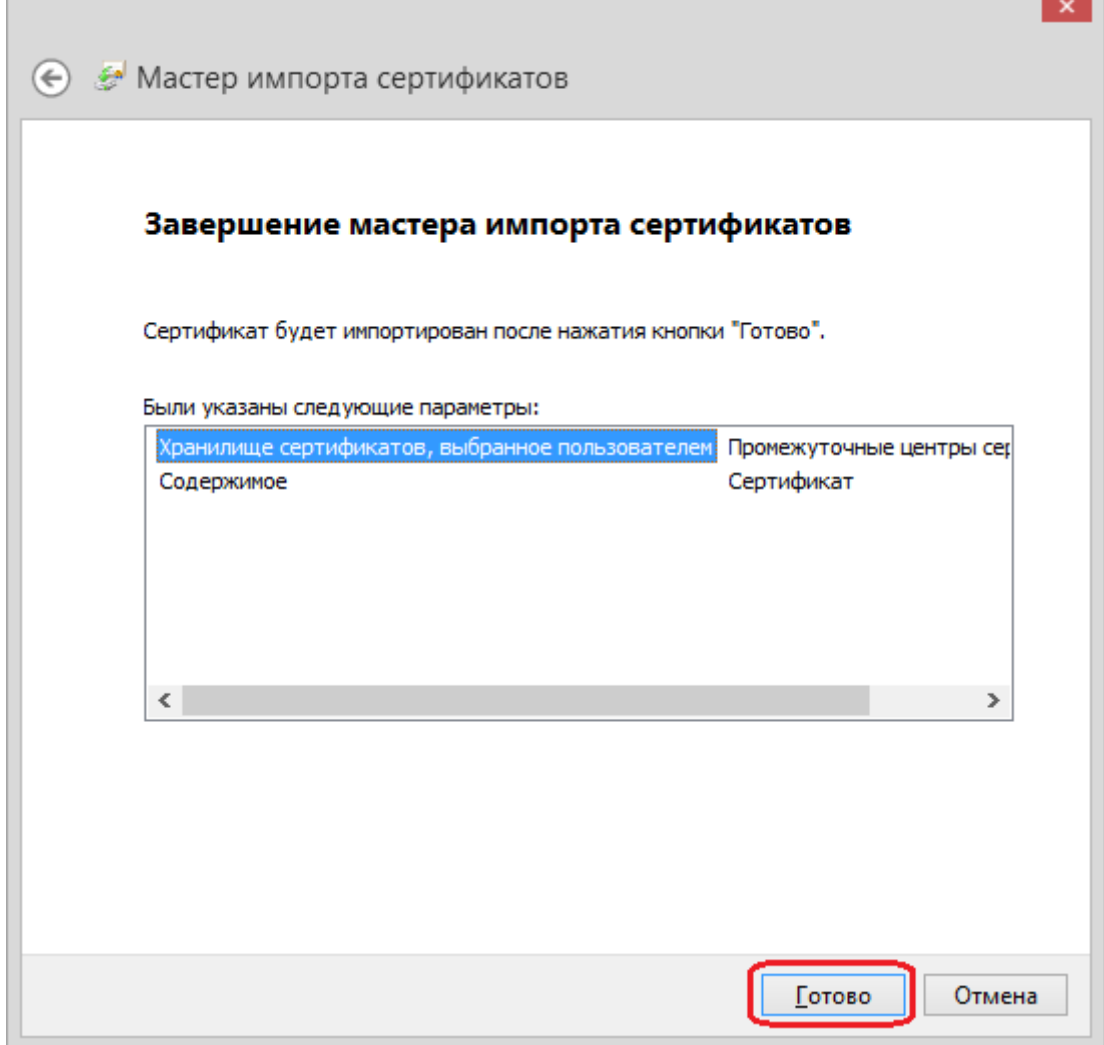

4) Перейти в меню **Ящик** – **Свойства Почтового Ящика** и нажать кнопку «**Сертификаты**».

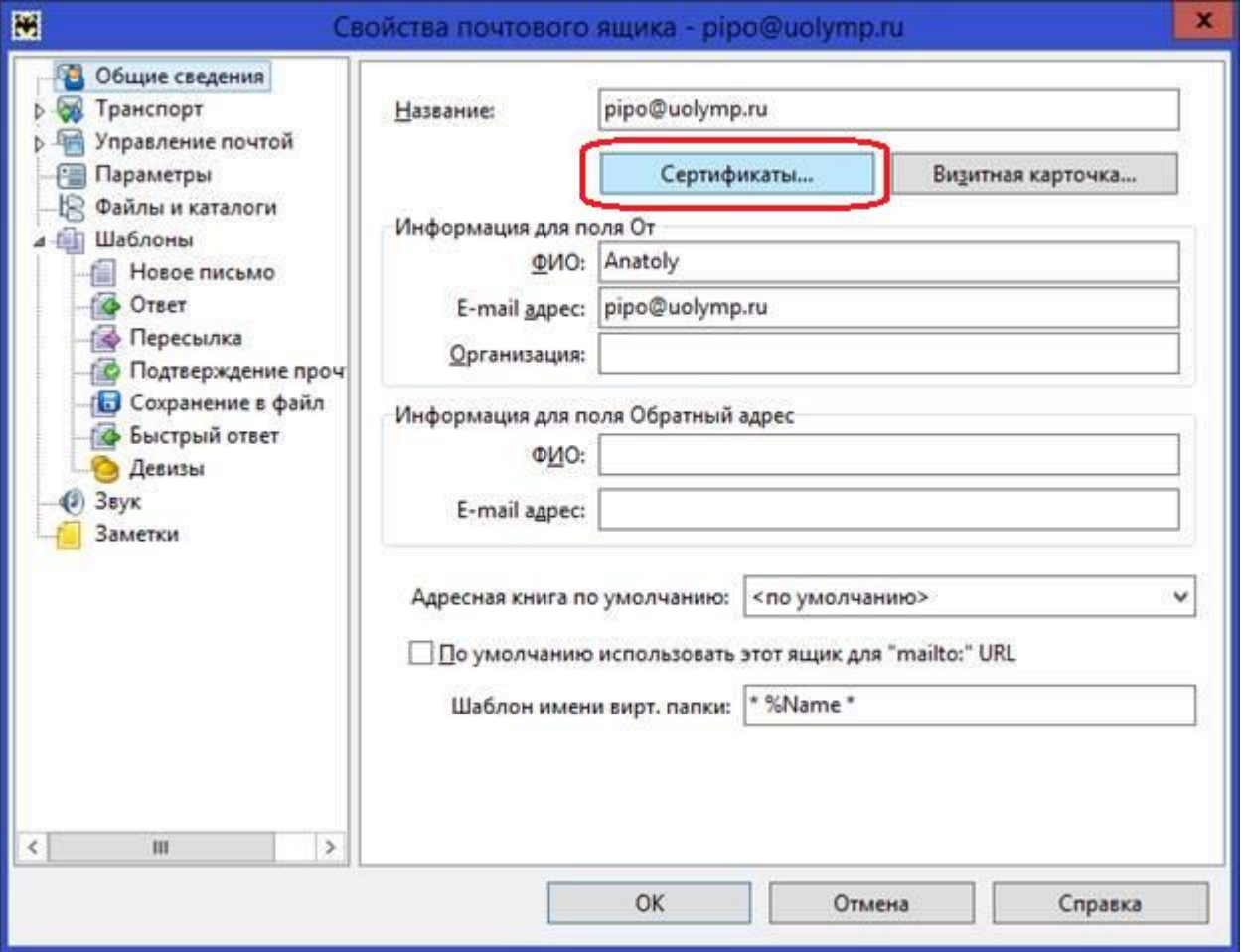

5) По кнопке «**Импортировать**» выбрать скачанные файлы сертификатов.

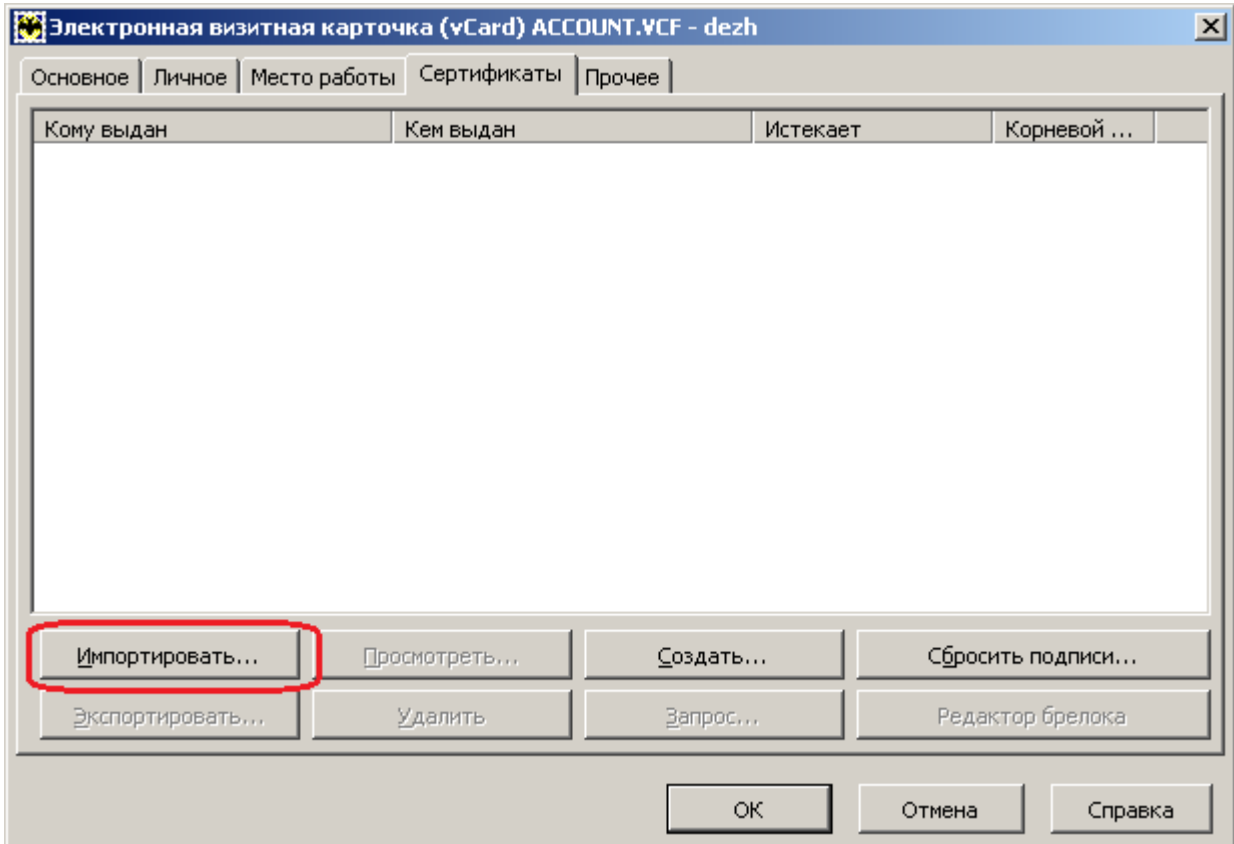

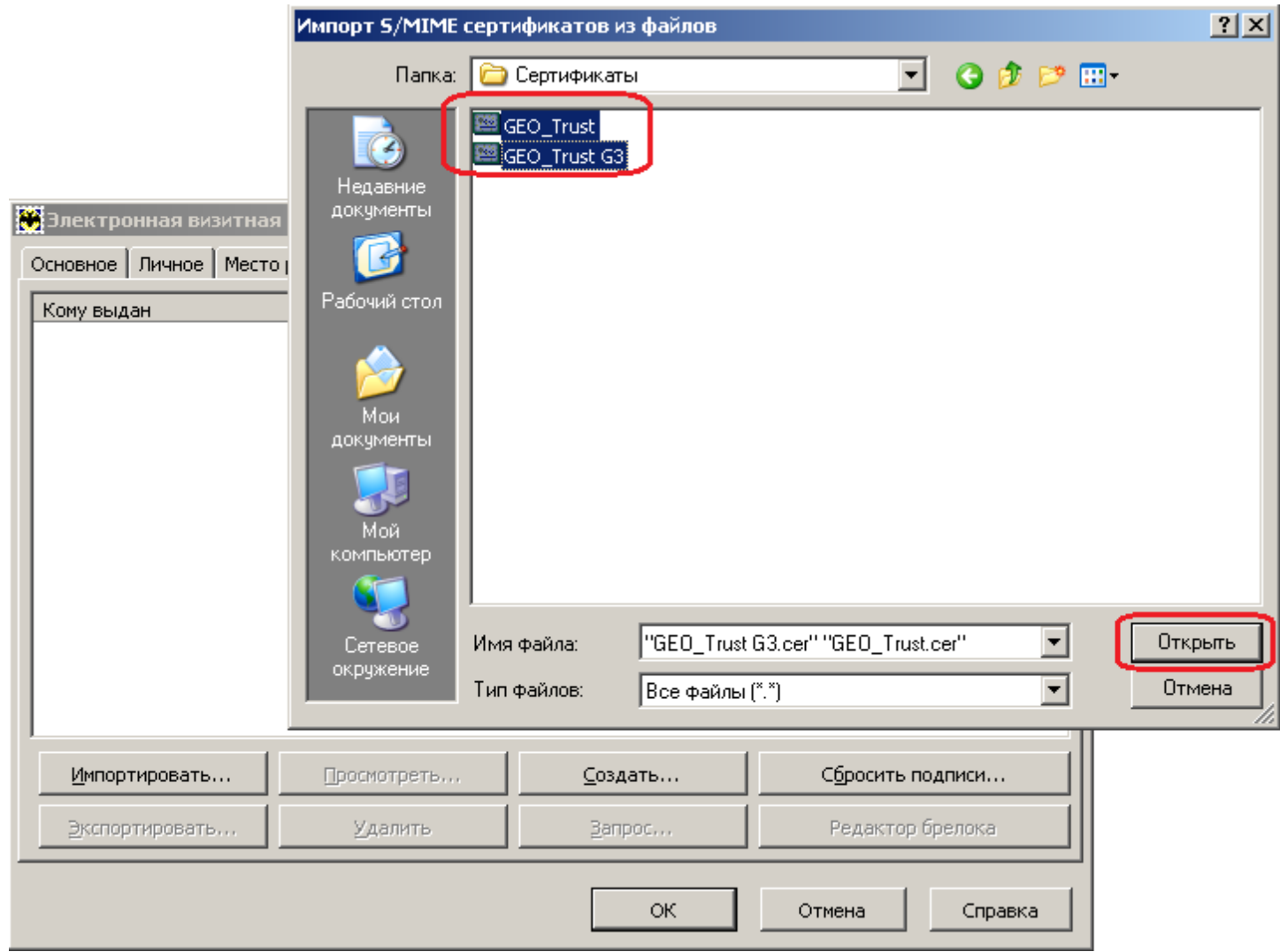

6) Кнопкой «**Просмотреть…»** открываем **каждый по очереди** из импортированных сертификатов и нажимаем кнопку «**Добавить в адресную книгу**».

J.

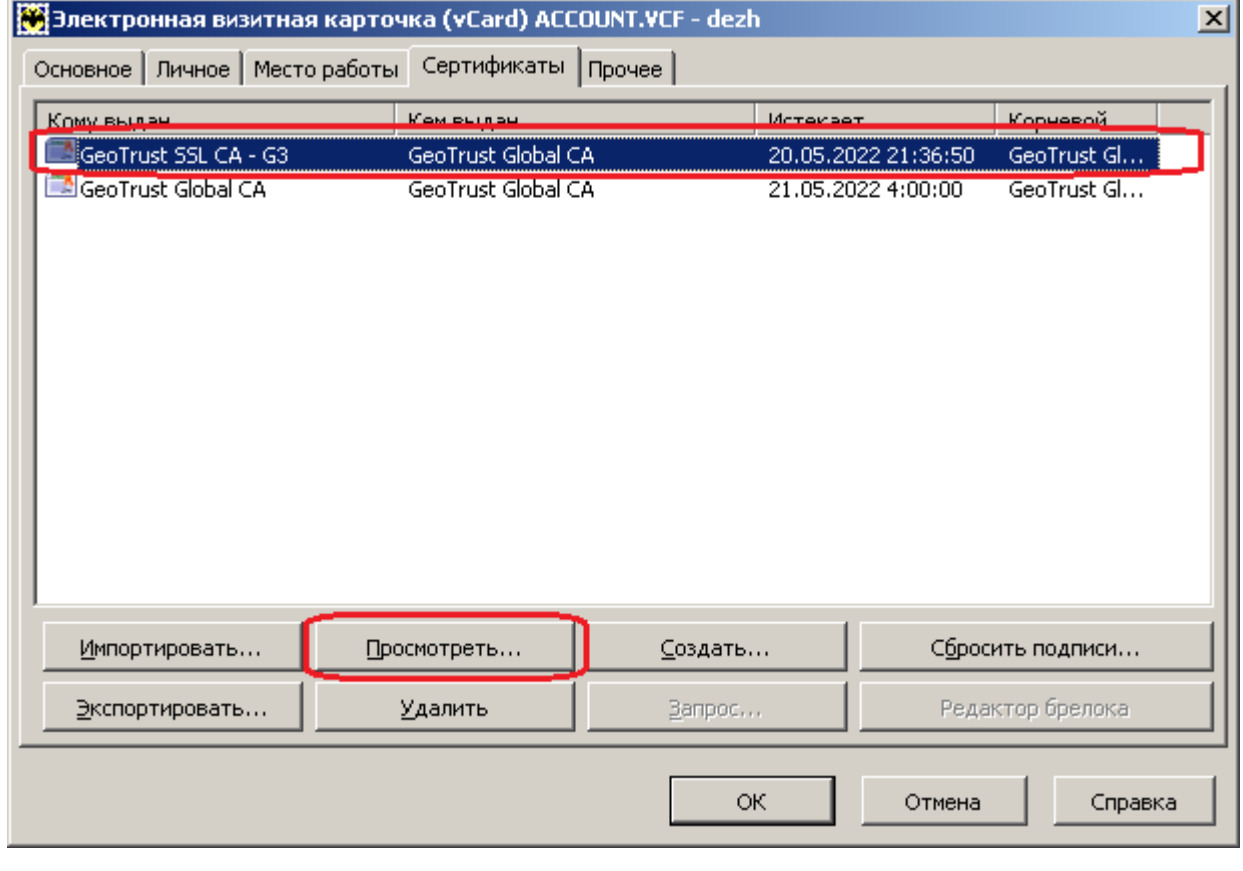

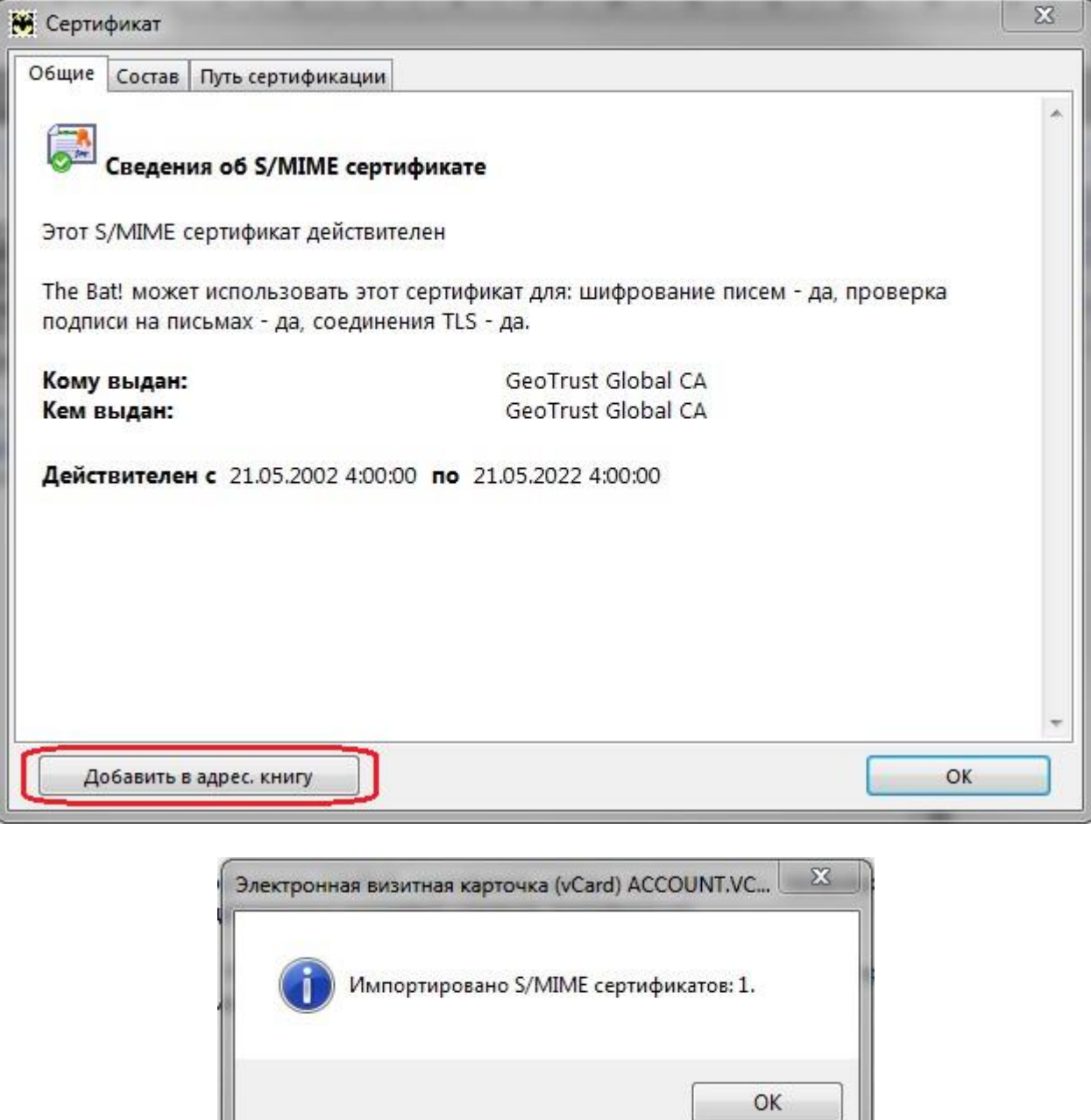

7) Настройка завершена.

U

По нерешённым вопросам настройки почтовой программы обратитесь в службу технической поддержки по тел.: **8‐800‐100‐0‐800**